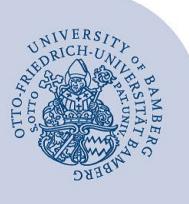

# **WLAN-Verbindung unter macOS einrichten (eduroam)**

**Wichtige Hinweise:**

- Für einen Zugang zum Drahtlosnetzwerk der Universität Bamberg müssen Sie ein **gültiges Nutzerkonto (BA-Nummer + Kennwort)** besitzen.
- **Auch Angehörige anderer Hochschulen oder Forschungseinrichtungen**, welche bei eduroam (DFN-Roaming) teilnehmen, können an der Universität Bamberg das eduroam-Netzwerk nutzen. Falls der Login nicht klappt, informieren Sie sich bei Ihrer Heimateinrichtung über Besonderheiten für die Verwendung von eduroam.
- Bei Apple-Geräten dürfen **keine Umlaute** und **kein ß** im Kennwort enthalten sein. Sollte dies bei Ihnen der Fall sein, können Sie Ihr Kennwort jederzeit unter folgendem Link ändern: **[www.uni-bamberg.de/its/kennwort/aendern](http://www.uni-bamberg.de/its/kennwort/aendern)**.
- Bei älteren Versionen von macOS ist das Vorgehen das Gleiche, nur das Erscheinungsbild weicht ggfs. leicht von dieser Anleitung ab.

**Achtung**: Sie müssen die **Mobile-Config** von **easyroam** verwenden, um eine stabile und sichere Verbindung zum WLAN mit der SSID eduroam zu erhalten**.**

## **1 Einrichtung mit easyroam**

### **1.1 mobile-conf erstellen und herunterladen**

Sie benötigen zum Herunterladen eine aktive Internetverbindung, an der Universität Bamberg z. B. über das kostenlose @BayernWLAN.

Besuchen Sie **[www.easyroam.de](http://www.easyroam.de/)**, geben Sie bei Sucheingabe **Bamberg** ein und wählen Sie hier, durch einen Linksklick, die **Otto-Friedrich-Universität Bamberg** aus. Anschließend können Sie sich per Shibboleth mit Ihrer BA-Nummer und dem dazugehörigen Kennwort anmelden.

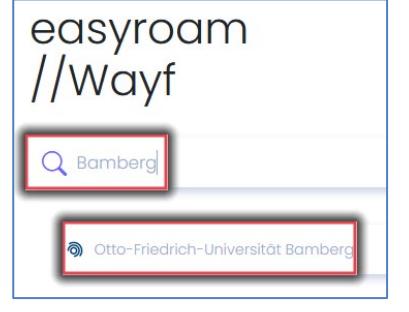

#### *Abbildung 1: Auswahl Universität Bamberg*

Nachdem Sie sich erfolgreich angemeldet haben, klicken Sie auf **Manuelle Optionen**, wählen Sie hier **Mobile-Config (Apple)** und geben im Feld darunter **eduroam** ein. Klicken Sie jetzt auf **Zugang generieren**.

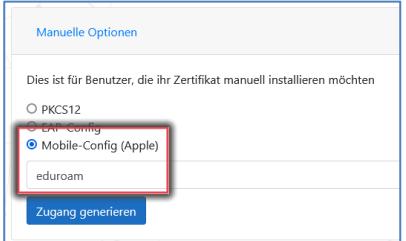

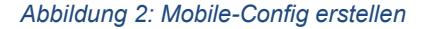

Bevor die Datei Mobile-Config heruntergeladen werden kann, muss dies noch erlaubt werden. Hierzu erscheint ein Popup-Fenster mit der Frage: **Möchtest du Downloads auf "www.easyroam.de" erlauben**. Bestätigten Sie mit einem Klick auf **Erlauben**.

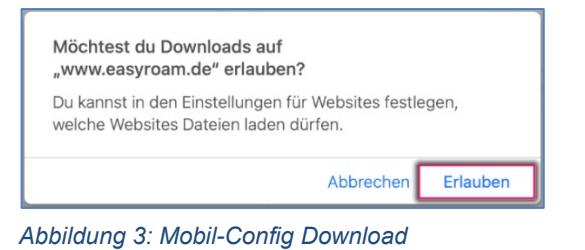

## **1.2 Profil einrichten und Verbindung mit eduroam herstellen**

Öffnen Sie jetzt die **Einstellungen** auf Ihrem MAC. Im rechten unteren Bereich sollte der Menüpunkt **Profile** zu finden sein. Öffnen Sie ihn. Klicken Sie jetzt auf das Profil **eduroam** und danach auf die Schaltfläche **Installieren …**, um das Profil einzurichten (Admin-Kennwort Abfrage kann erscheinen).

| $\bullet\bullet$   |                 | $\mathbf{m}$ | <b>Profile</b>       |            | Q Suchen     |
|--------------------|-----------------|--------------|----------------------|------------|--------------|
| Geladen<br>eduroam | 3 Einstellungen |              | eduroam<br>Überprüft | Ignorieren | Installieren |

*Abbildung 4: eduroam-Profil installieren*

Wenn Sie noch nicht automatisch mit eduroam verbunden wurden, klicken Sie auf das WLAN-Symbol in der oberen rechten Ecke des Schreibtischs. Zum Verbinden klicken Sie abschließend auf **eduroam**.

**Hinweis!** Sollte nach Einrichten des Profils dennoch keine Verbindung möglich sein, führen Sie bitte einen Neustart durch. Sollte die Verbindung danach immer noch nicht funktionieren, entfernen Sie bitte das eduroam-Profil und erstellen Sie ein neues. Auch hier müssen Sie eventuell einen Neustart Ihres Computers durchführen.

# **2 Sie haben noch Fragen?**

IT-Support Telefon: +49 951 863-1333 E-Mail[: it-support@uni-bamberg.de](mailto:it-support@uni-bamberg.de)